# **Waybox Pro Waybox Plus Waybox Start Waybox Easy**

enel \* way

 $\widetilde{\mathcal{P}}(0)$ 

enel \* way

enel \* way

 $\mathscr{P}(\mathfrak{m})$ 

Manuale utente

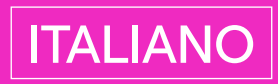

## In questo documento

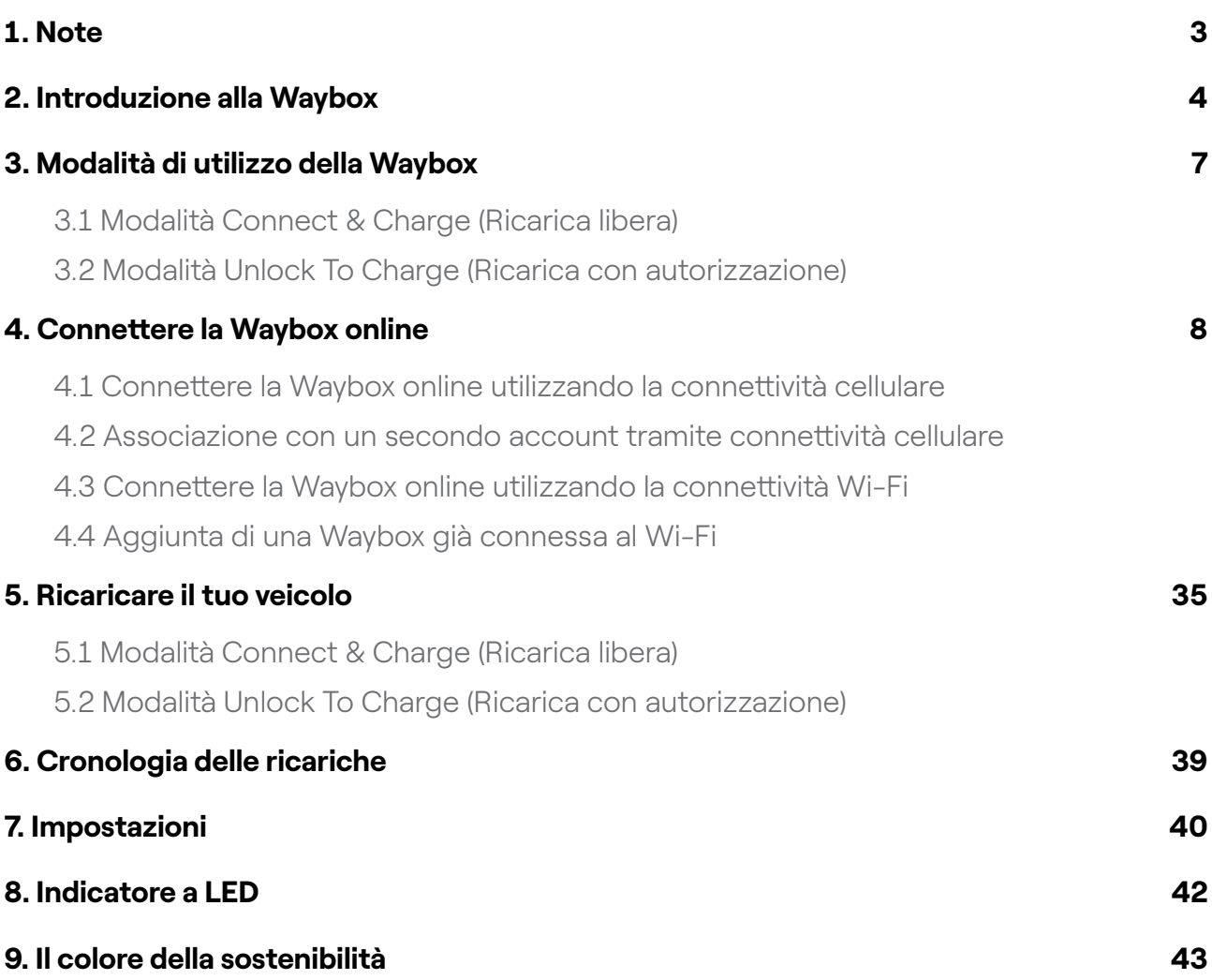

## <span id="page-2-0"></span>1. Note

Prima di utilizzare il presente prodotto, leggere attentamente il manuale utente e la relativa documentazione tecnica contenuta nella confezione.

Per qualsiasi domanda sull'uso e la sicurezza di questo prodotto, è possibile rivolgersi al distributore o al produttore.

L'utente è direttamente ed esclusivamente responsabile di qualsiasi utilizzo del prodotto non conforme alle modalità d'uso e ai requisiti di sicurezza indicati nel manuale o nella relativa documentazione.

Le informazioni contenute nel manuale e tutti i relativi diritti sono di proprietà di Enel X Way. È vietato qualsiasi utilizzo non strettamente necessario per il funzionamento del prodotto o non altrimenti autorizzato.

Assicurarsi che si tratti dell'ultima revisione del manuale controllando il link Support Hub reperibile nella lettera di benvenuto all'interno della confezione o a questo indirizzo: [https://](https://support-emobility.enelx.com/) [support-emobility.enelx.com/](https://support-emobility.enelx.com/) 

## <span id="page-3-0"></span>2. Introduzione alla Waybox

Waybox è l'innovativa stazione di ricarica domestica per veicoli elettrici che rende la tua esperienza di ricarica intelligente, affidabile ed economica.

Questo manuale ti guida alla scoperta delle principali funzionalità della Waybox, in modo che tu possa sfruttare al massimo le sue potenzialità.

WAYBOX PRO/PLUS VERSIONE CON CAVO:

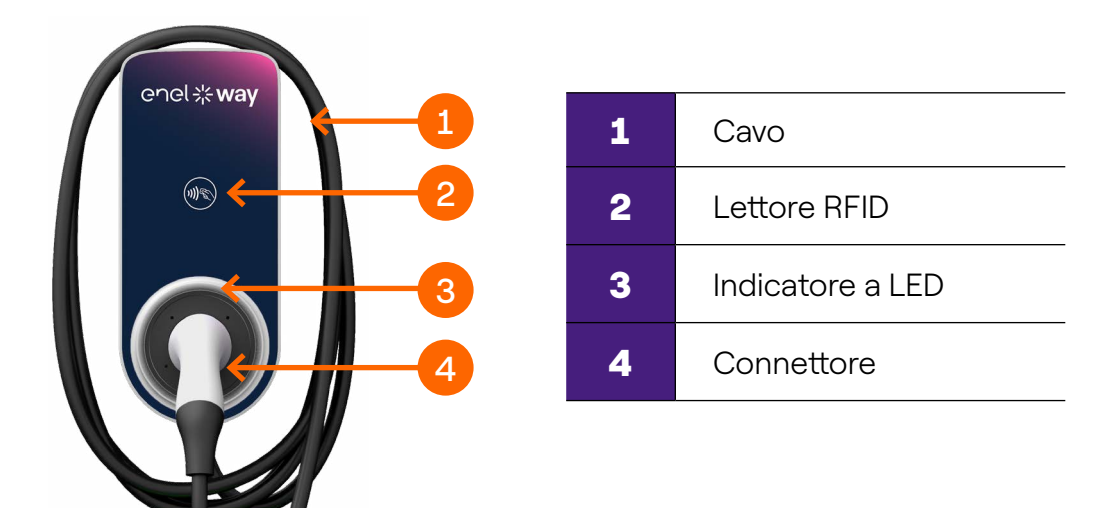

WAYBOX PRO/PLUS VERSIONE PRESA:

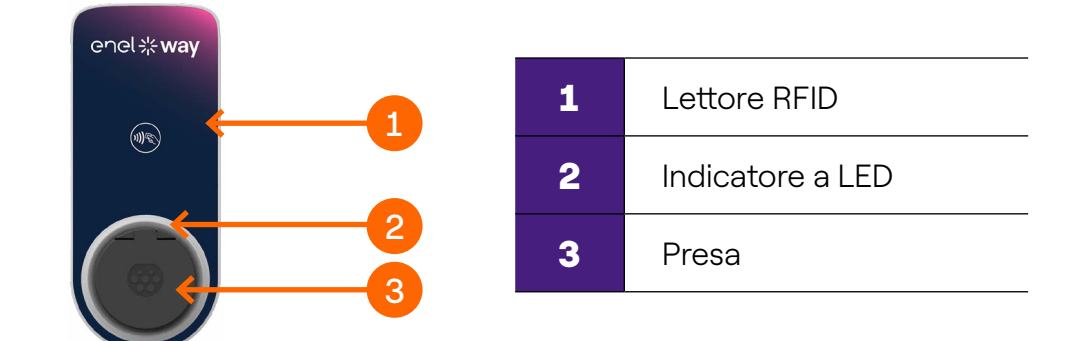

### WAYBOX START VERSIONE CON CAVO:

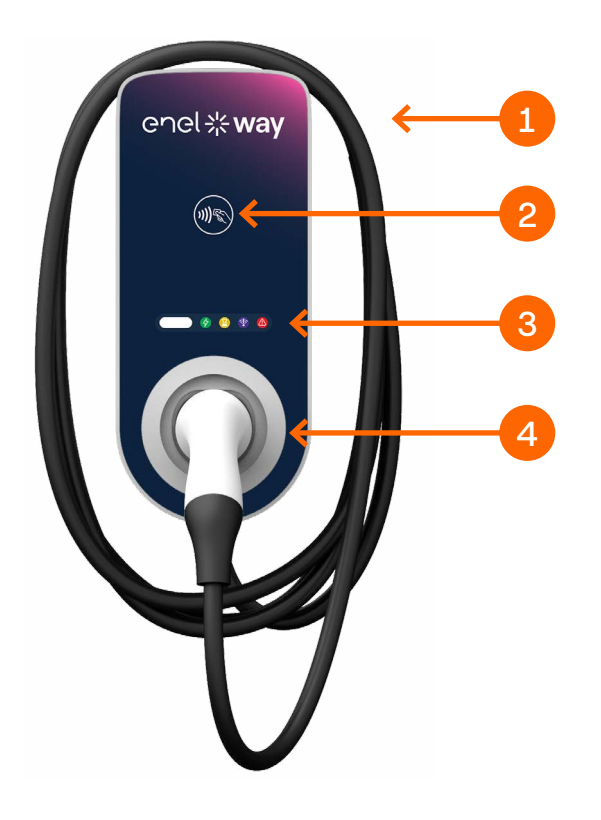

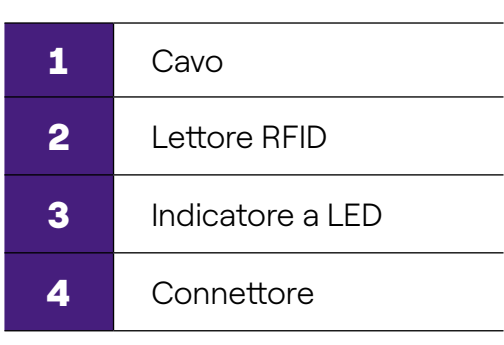

### WAYBOX START VERSIONE PRESA:

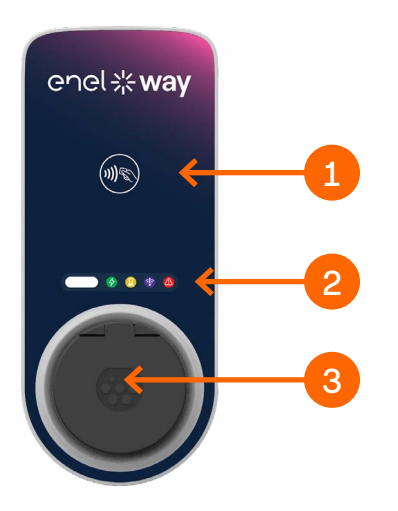

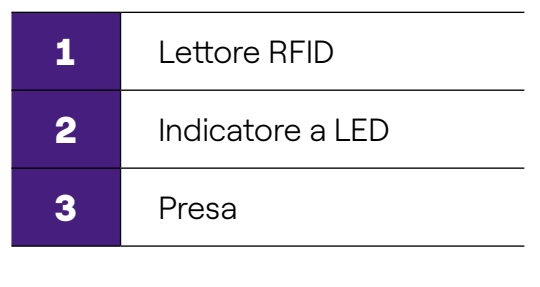

### WAYBOX EASY VERSIONE CON CAVO:

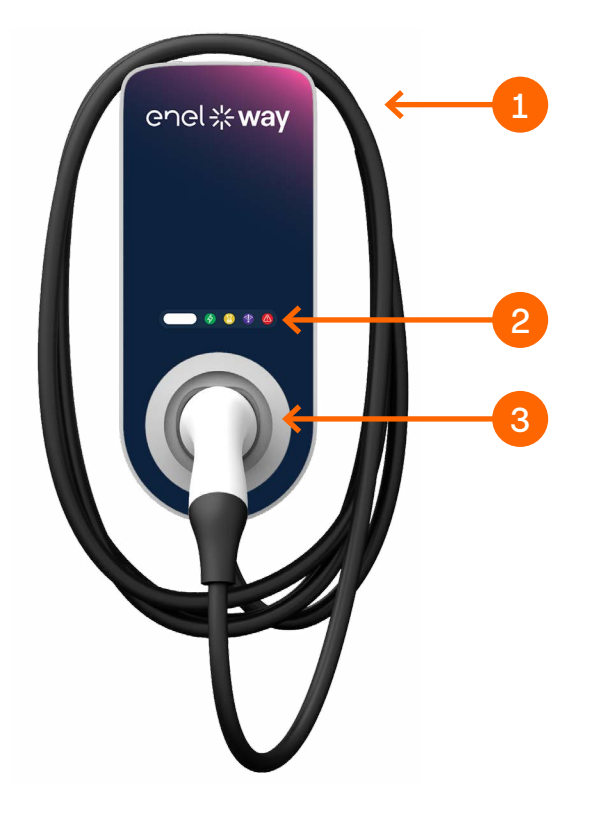

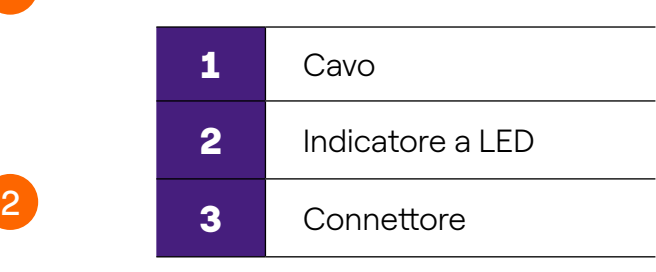

#### WAYBOX EASY VERSIONE PRESA:

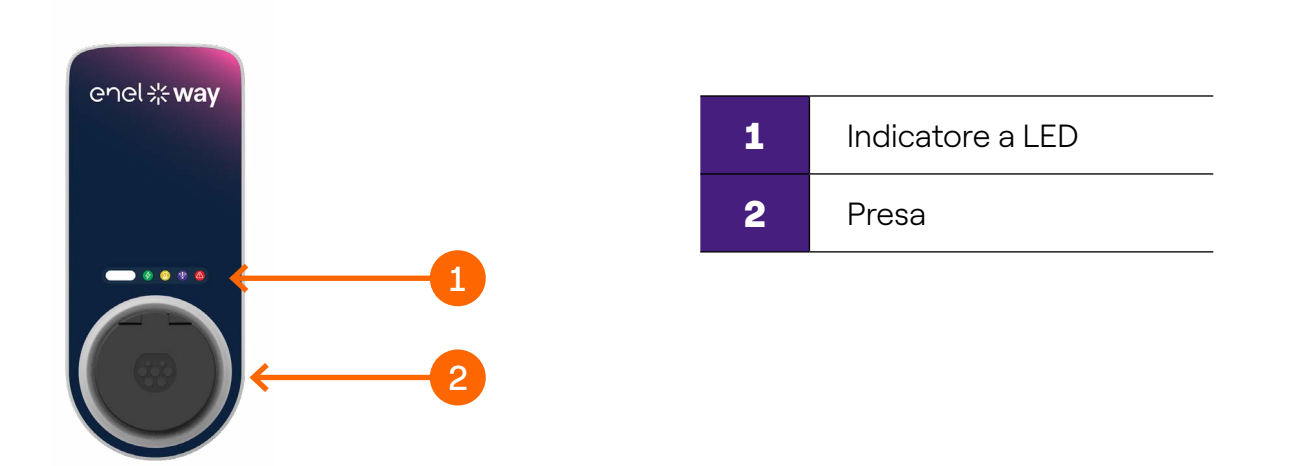

La Waybox è dotata di un numero seriale univoco, che si trova sull'etichetta apposta lateralmente. Il numero seriale è rappresentato sia in formato alfanumerico che in formato codice QR. Questo codice è importante per connettere la Waybox online e nel caso in cui tu abbia bisogno di richiedere assistenza tecnica.

## <span id="page-6-0"></span>3. Modalità di utilizzo della Waybox

**Attenzione:** Prima di utilizzare la tua Waybox, ti invitiamo a eseguire tutti i passaggi necessari per connetterla al tuo account Enel X Way (come indicato nel paragrafo Connettere necessari per connetterla al tuo account Enel X Way (come indicato nel paragrafo Connettere la Waybox online). In questo modo, potrai programmare e avviare ricariche da remoto, configurare il livello di potenza, ricevere notifiche in diretta, ottenere assistenza tecnica da remoto e altro ancora.

La Waybox permette di ricaricare in due modalità: Connect & Charge (Ricarica libera) e Unlock To Charge (Ricarica con autorizzazione).

### **3.1 Modalità Connect & Charge (Ricarica libera)**

Nota: Questa modalità è suggerita quando la Waybox viene installata in un'area privata.

Questa modalità non richiede nessuna autenticazione per avviare o interrompere una ricarica. Tuttavia, questa modalità non consente di utilizzare funzionalità di ricarica intelligente (per es. non è possibile impostare ricariche posticipate o programmate).

- > Per avviare una ricarica, collega semplicemente la Waybox al tuo veicolo.
- > Per interrompere una ricarica, invia un comando di stop dall'app Enel X Way o dal veicolo e poi scollegalo.

Waybox è preimpostata per operare in modalità Connect & Charge (Ricarica libera) al momento del primo avvio.

Nota: Questa modalità è suggerita quando la Waybox viene installata in un'area privata.

### **3.2 Modalità Unlock To Charge (Ricarica con autorizzazione)**

Nota: Questa modalità è suggerita quando la Waybox è installata in aree con accesso pubblico o per l'utilizzo della funzionalità di ricarica intelligente. Grazie alla ricarica programmata, è possibile impostare un orario di ricarica ricorrente, scegliendo la durata e i giorni della settimana. Tale funzionalità è accessibile tramite l'app Enel X Way e dalla schermata principale della tua Waybox. Per maggiori informazioni sulla funzionalità e su tutto quello che è possibile fare tramite l'app Enel X Way, fai riferimento alle Istruzioni per l'uso dell'app e alle FAQ, disponibili sul nostro Support Hub.

<span id="page-7-0"></span>In modalità Unlock To Charge Mode (Ricarica con autorizzazione), la Waybox ricarica solo dopo aver riconosciuto un utente autorizzato. Le ricariche vengono quindi avviate e interrotte utilizzando un account autorizzato su app Enel X Way oppure una card RFID.

## 4. Connettere la Waybox online

La tua Waybox può essere connessa alla piattaforma di smart charging Enel X Way attraverso connettività internet cellulare o Wi-Fi. La connessione consente di controllare e monitorare la Waybox da remoto, dovunque e in qualunque momento, utilizzando la app Enel X Way.

L'app Enel X Way è disponibile su [iOS App Store](https://apps.apple.com/us/app/juicepass/id1377291789) e [Google Play Store.](https://play.google.com/store/apps/details?id=com.enel.mobile.recharge2&gl=IT)

Scansiona il QR code riportato di seguito per scaricare l'app sul tuo smartphone.

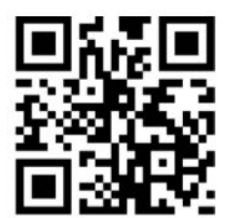

### **4.1 Connettere la Waybox online utilizzando la connettività cellulare**

Nota: Questa configurazione si applica solo ai prodotti "Cellular".

1. Avviata l'app, nella parte inferiore della pagina principale, seleziona Waybox

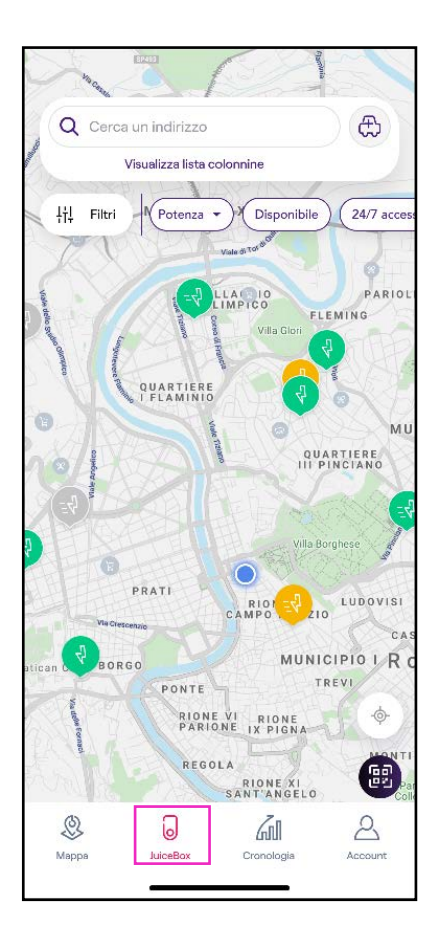

### 2. Seleziona **AVVIA CONFIGURAZIONE.**

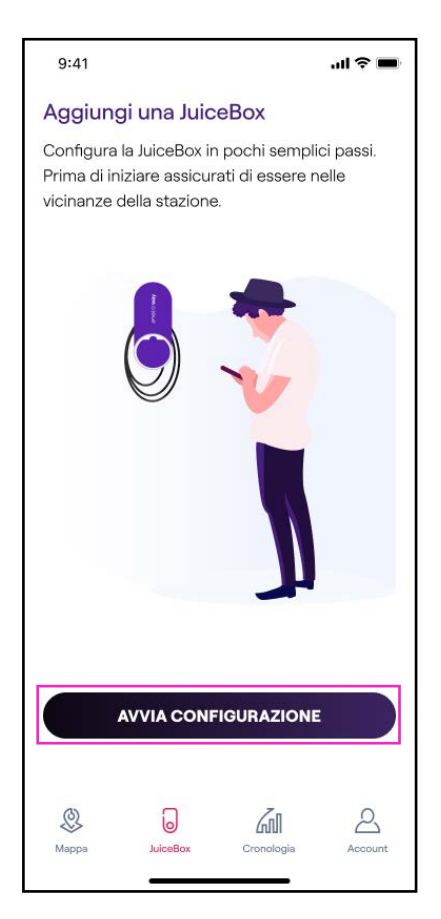

3. Scansiona o inserisci il numero seriale della tua Enel X Way Waybox™. Una volta fatto, fai clic sulla *freccia* per procedere.

Nota: Il numero seriale si trova sull'etichetta applicata sul lato destro della tua Enel X Way Waybox™.

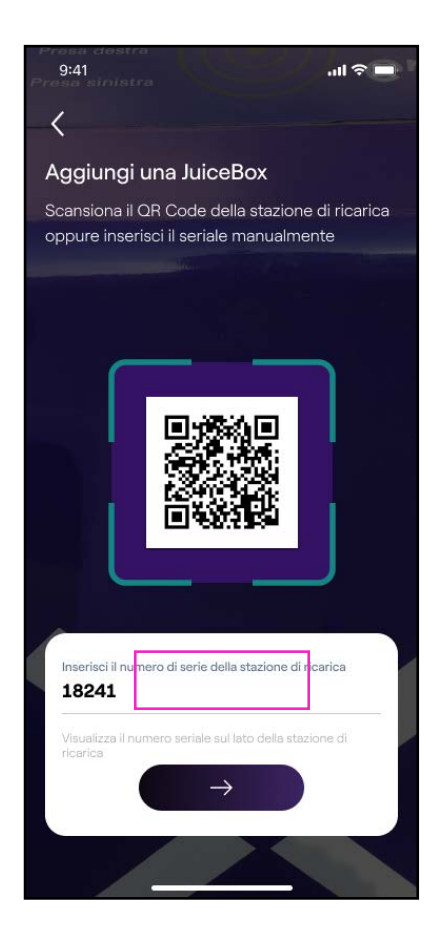

4. Seleziona Aggiungi tramite connettività cellulare e fai clic su CONTINUA per procedere.

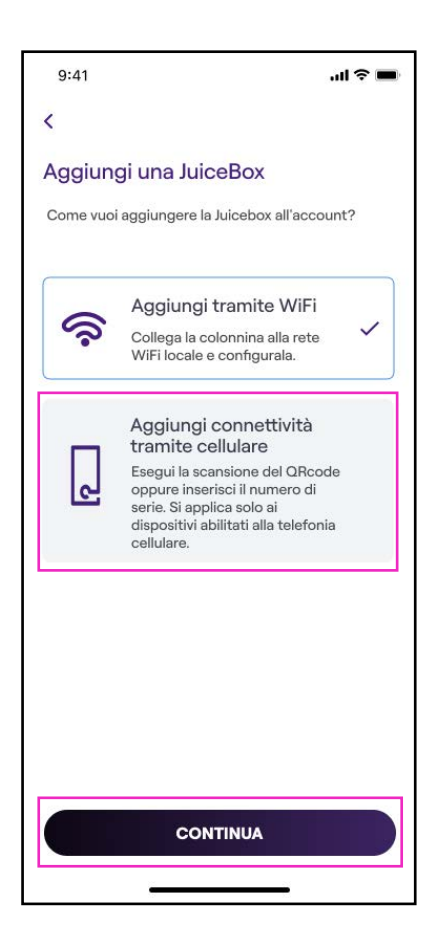

5. Nella schermata di configurazione, segui i passi indicati sotto, poi fai clic sulla freccia per procedere.

- > Inserisci un nome univoco per la tua Waybox.
- > Verifica l'indirizzo di installazione indicato (se l'indirizzo non è corretto, è possibile modificarlo).
- > Seleziona il livello di potenza predefinito desiderato per la tua Waybox.

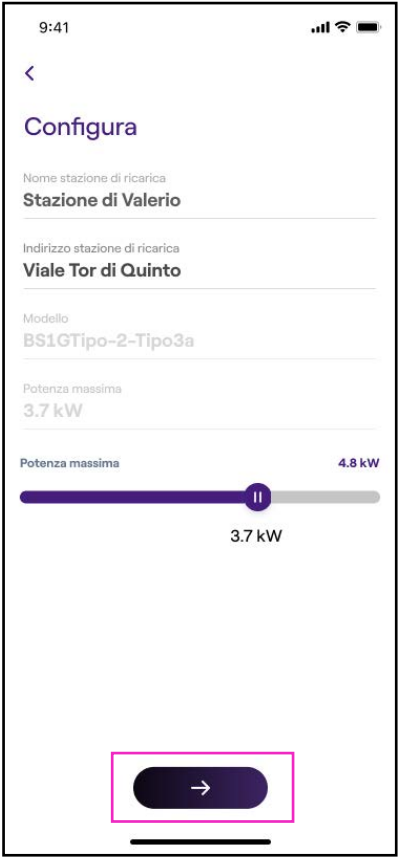

Nota: Il livello di potenza predefinito, espresso in kW, definisce l'effettiva potenza che viene erogata dalla stazione al veicolo. Ricorda sempre che il veicolo è in grado di limitare o ridurre la potenza di ricarica.

Nota valida SOLO per Waybox Pro, Pro Cellular, Start e Start Cellular: Se viene installato un Waymeter per abilitare la funzionalità Load Optimization Pro (disponibile solo per Waybox Pro, Pro Cellular, Start e Start Cellular), la potenza massima erogata dalla Waybox corrisponde al minimo tra il limite di potenza configurato durante l'installazione del Waymeter e il livello di potenza selezionato attraverso la app Enel X Way.

Nota: Le informazioni relative al modello e alla potenza massima vengono popolate automaticamente e non è possibile modificarle.

6. Seleziona la modalità d'uso della tua Waybox, scegliendo tra **Ricarica libera e Ricarica** con autorizzazione. Quindi, fai clic sulla freccia per procedere.

**Nota:** Per maggiori informazioni sulle due modalità d'uso, fai riferimento alla sezione del manuale Ricaricare il tuo veicolo.

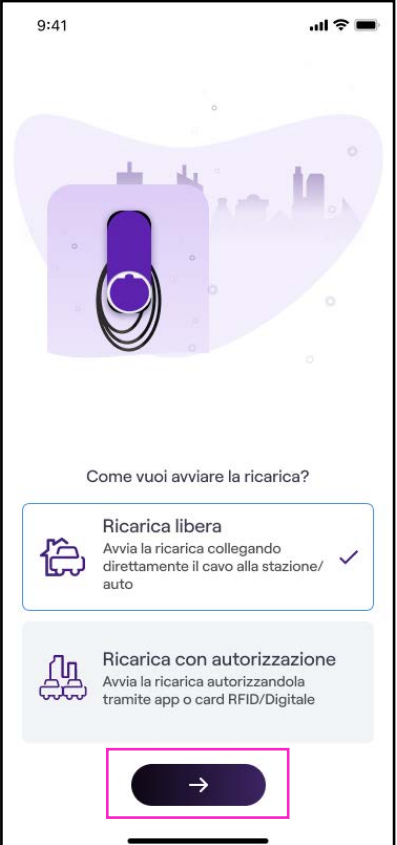

7. Se è stata scelta la modalità **Ricarica con autorizzazione**, puoi avviare la sessione di ricarica della tua Enel X Way Waybox™ anche tramite card RFID.

Nota: Puoi associare una card RFID al tuo account in qualunque momento. Vai nella sezione del menu *Il mio Account > Card Enel X Way e segui i passaggi indicati sullo* schermo.

Nota: Se la Enel X Way Waybox<sup>™</sup> viene impostata in Ricarica con autorizzazione e non viene associata alcuna card RFID, è comunque possibile avviare una sessione di ricarica inviando un comando di start ricarica dall'app Enel X Way (vedi sezione Ricaricare il tuo veicolo).

8. Ce l'hai fatta! La Enel X Way Waybox™ ora è online e pronta per ricaricare.

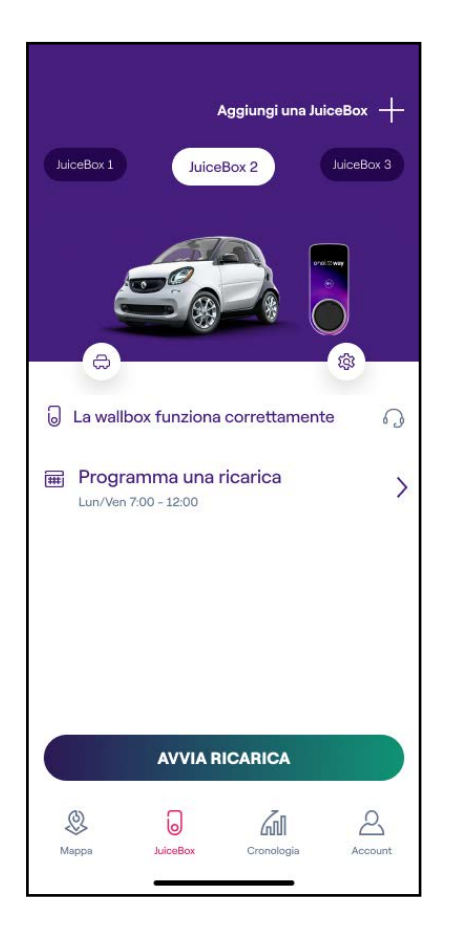

### <span id="page-14-0"></span>**4.2 Associazione con un secondo account tramite connettività cellulare**

1. Dopo aver avviato l'app, nella parte inferiore della pagina principale, seleziona Waybox.

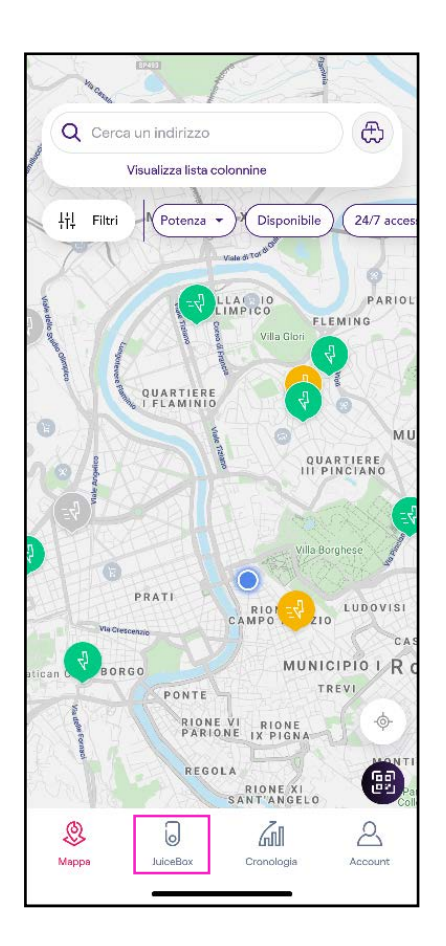

### 2. Seleziona **AVVIA CONFIGURAZIONE.**

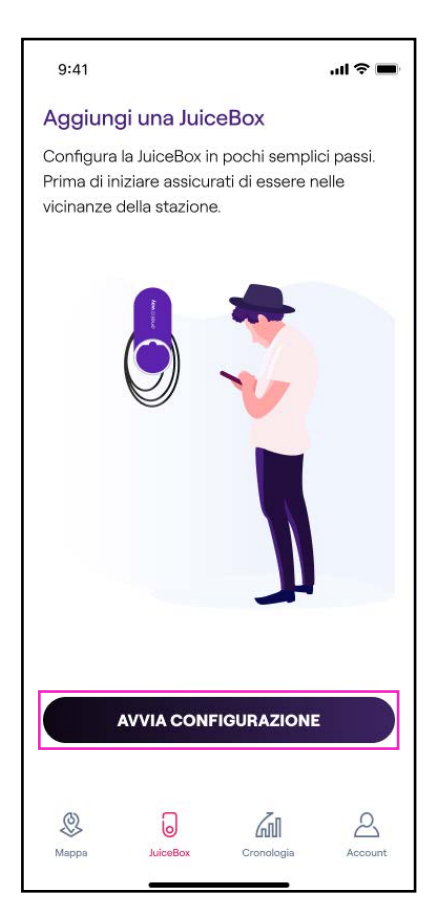

3. Scansiona o inserisci il numero seriale della tua Waybox. Una volta fatto, fai clic sulla freccia per procedere.

Nota: Il numero seriale si trova sull'etichetta applicata sul lato della tua Waybox.

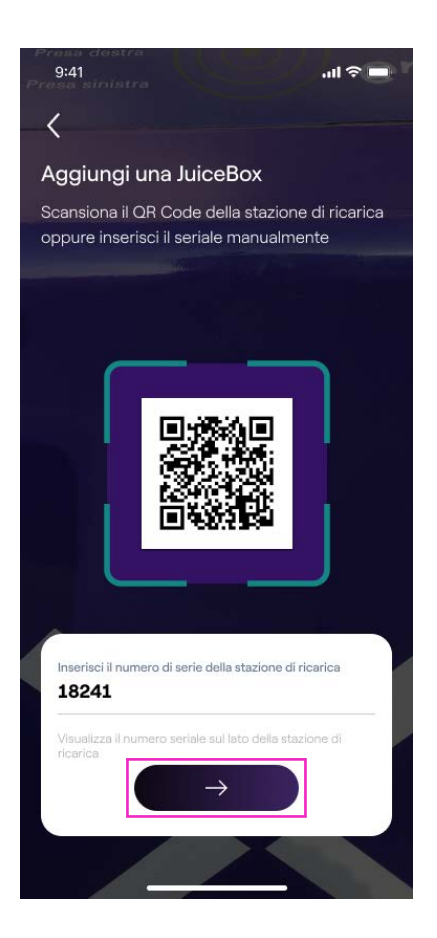

#### REV. 0 11/22

### 4. Seleziona Aggiungi tramite connettività cellulare e fai clic su CONTINUA per procedere.

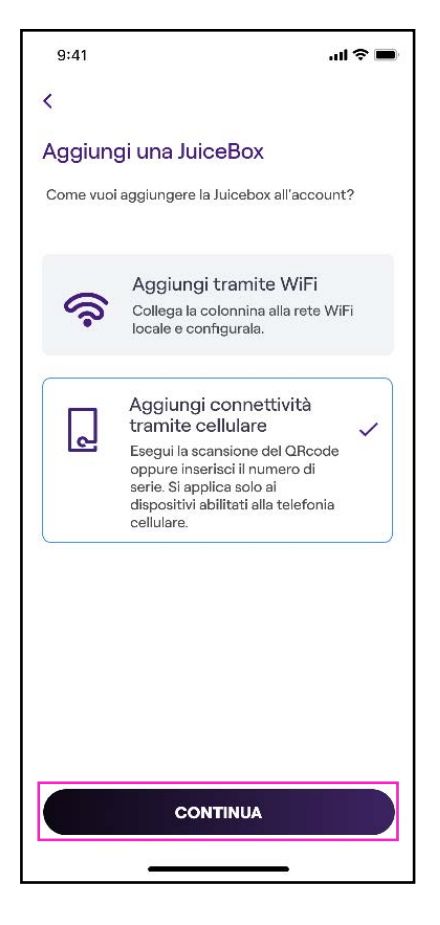

5. Inserisci il codice PIN necessario per completare il processo. Il codice PIN può essere condiviso dall'utente che per primo ha associato la Waybox con il proprio account.

**Nota:** Il PIN può essere recuperato in qualsiasi momento da un utente già associato nel menu impostazioni della Waybox nella sezione Sharing (Condivisione). menu impostazioni della Waybox nella sezione Sharing (Condivisione).

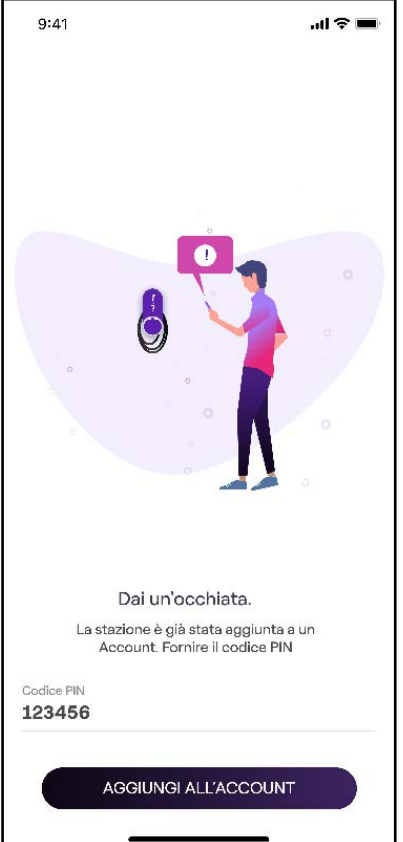

#### REV. 0 11/22

6. Ce l'hai fatta! La tua Waybox è ora collegata al tuo account.

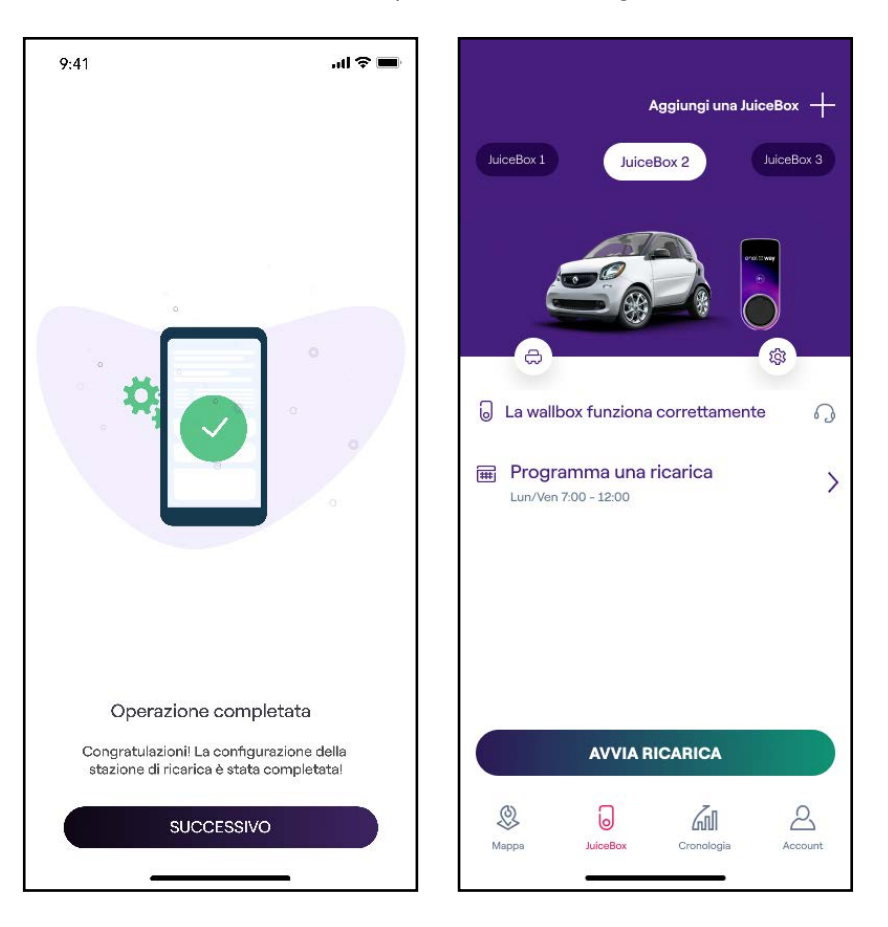

### <span id="page-20-0"></span>**4.3 Connettere la Waybox online utilizzando la connettività Wi-Fi**

1. Dopo aver avviato l'app, nella parte inferiore della pagina principale, seleziona Waybox.

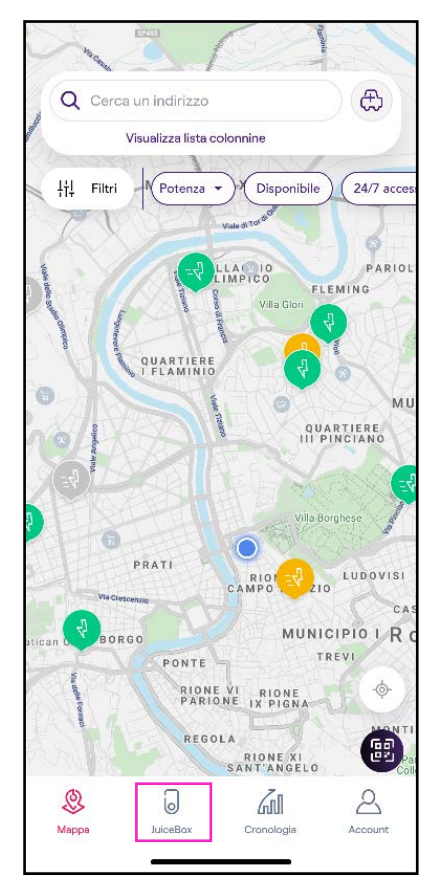

### 2. Seleziona **AVVIA CONFIGURAZIONE.**

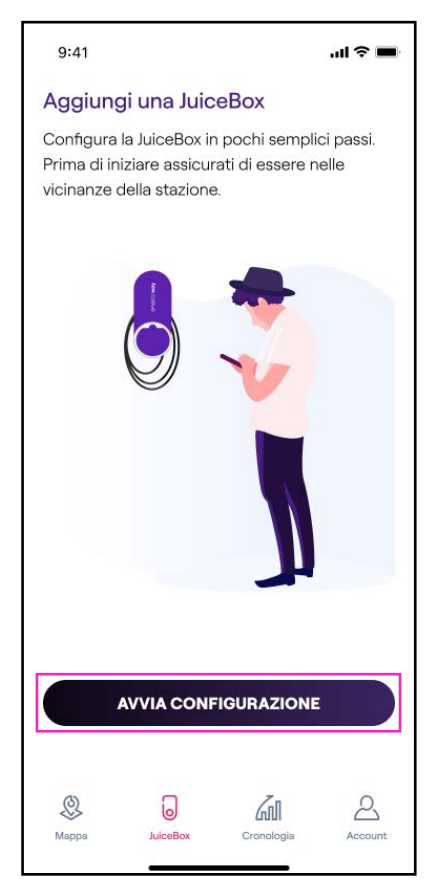

3. Scansiona o inserisci il numero seriale della tua Waybox. Una volta fatto, fai clic sulla freccia per procedere.

Nota: Il numero seriale si trova sull'etichetta applicata sul lato della tua Waybox.

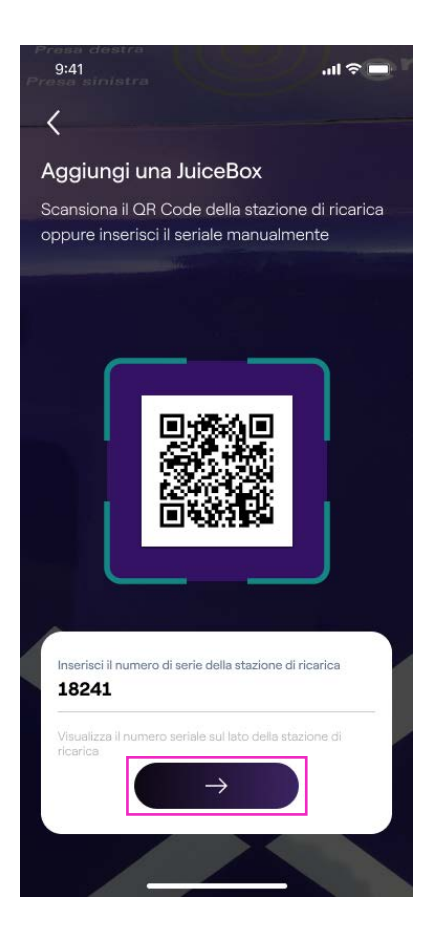

#### 4. Seleziona Configura il nuovo dispositivo con Wi-Fi e fai clic su CONTINUA per procedere.

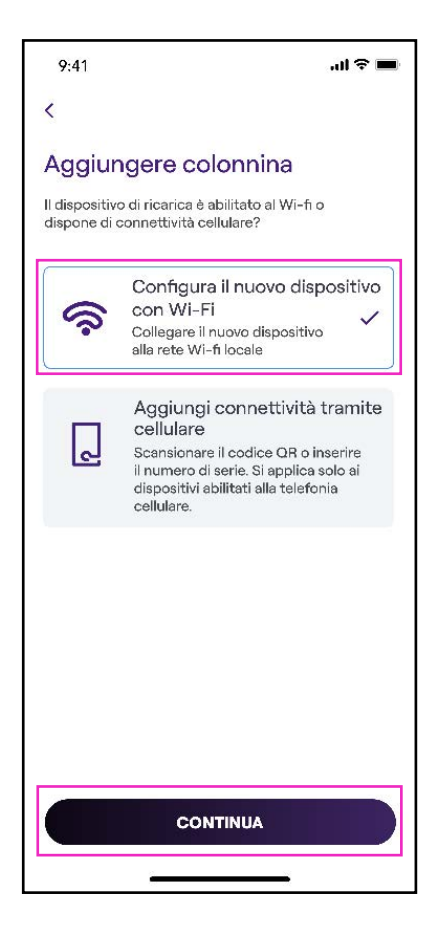

Nota: Prima di procedere al passo successivo, vai nelle *Impostazioni* del tuo smartphone e disabilita la connessione automatica del dispositivo alle reti conosciute presenti nell'area. Alla fine del processo, quando la Waybox è online, è possibile riattivare la connessione automatica alle reti conosciute presenti nell'area.

5. Segui le istruzioni presenti sullo schermo per collegare il tuo smartphone all'hotspot della Waybox. Una volta fatto, fai clic sulla freccia per procedere.

Nota: L'accesso all'hotspot è possibile per 1 minuto dopo l'accensione della Waybox. Se un dispositivo viene connesso all'hotspot entro un minuto, l'hotspot rimane attivo per 10 minuti. Se la Waybox è già accesa prima di questo passaggio, scollegarla dall'alimentazione e ricollegarla nuovamente prima di procedere.

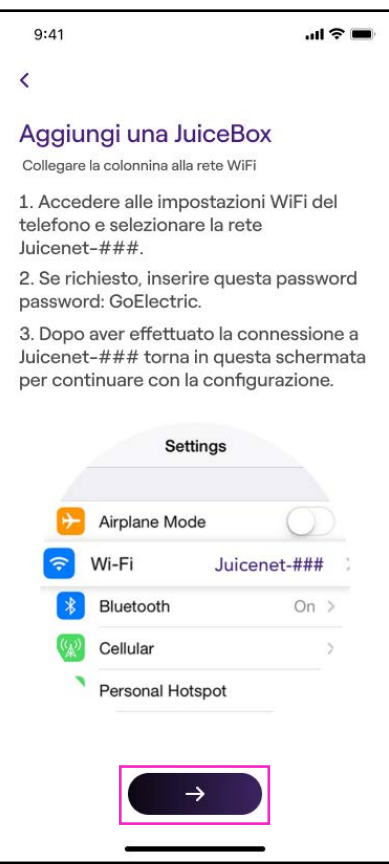

6. Le reti Wi-Fi vengono scansionate ed elencate sullo schermo. Seleziona la rete a cui vuoi collegare la tua Waybox.

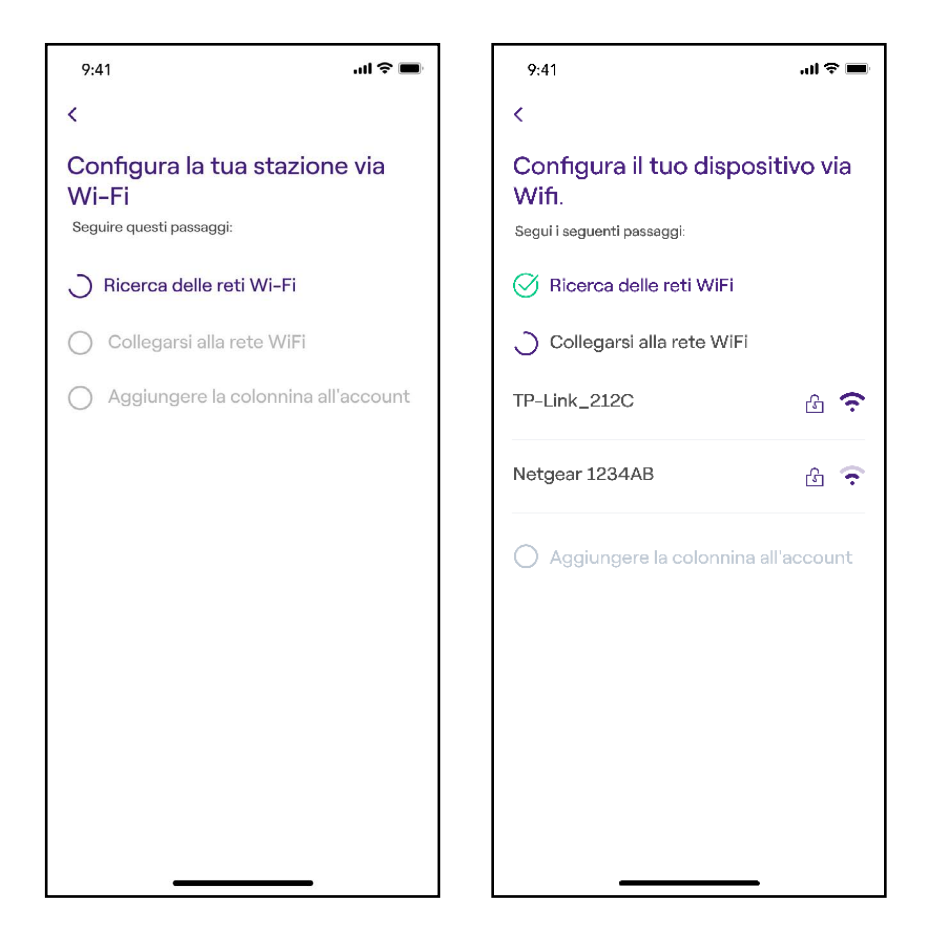

#### REV. 0 11/22

7. Inserisci la password della rete selezionata e seleziona CONNETTI DISPOSITIVO AL WIFI

**Nota:** Una volta completata la verifica della password, è possibile che lo smartphone non si ricolleghi automaticamente all'hotspot della Waybox. Dopo 20 secondi, se non vieni reindirizzato alla schermata seguente, accedi alle Impostazioni del tuo telefono e ripristina la connessione all'hotspot della Waybox.

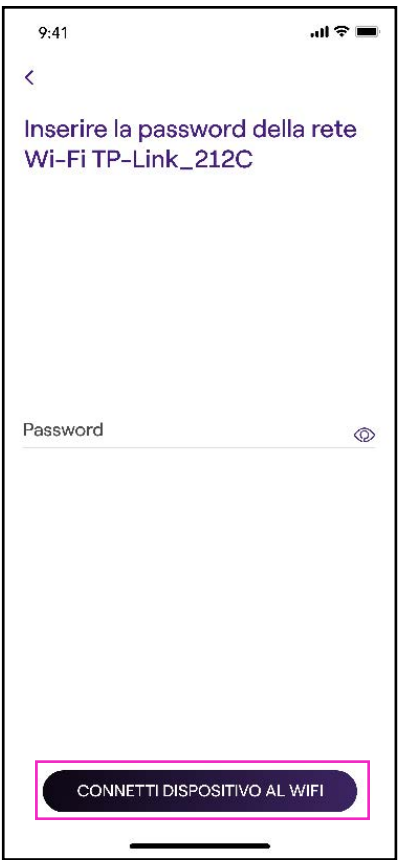

8. La tua Waybox è ora collegata al Wi-Fi. Seleziona **CONTINUA** per procedere alla configurazione della Waybox.

**Nota:** Al termine di questa fase, il LED della Waybox mostra un colore rosso, la Waybox resetta e lampeggia in blu per alcuni secondi. si resetta e lampeggia in blu per alcuni secondi.

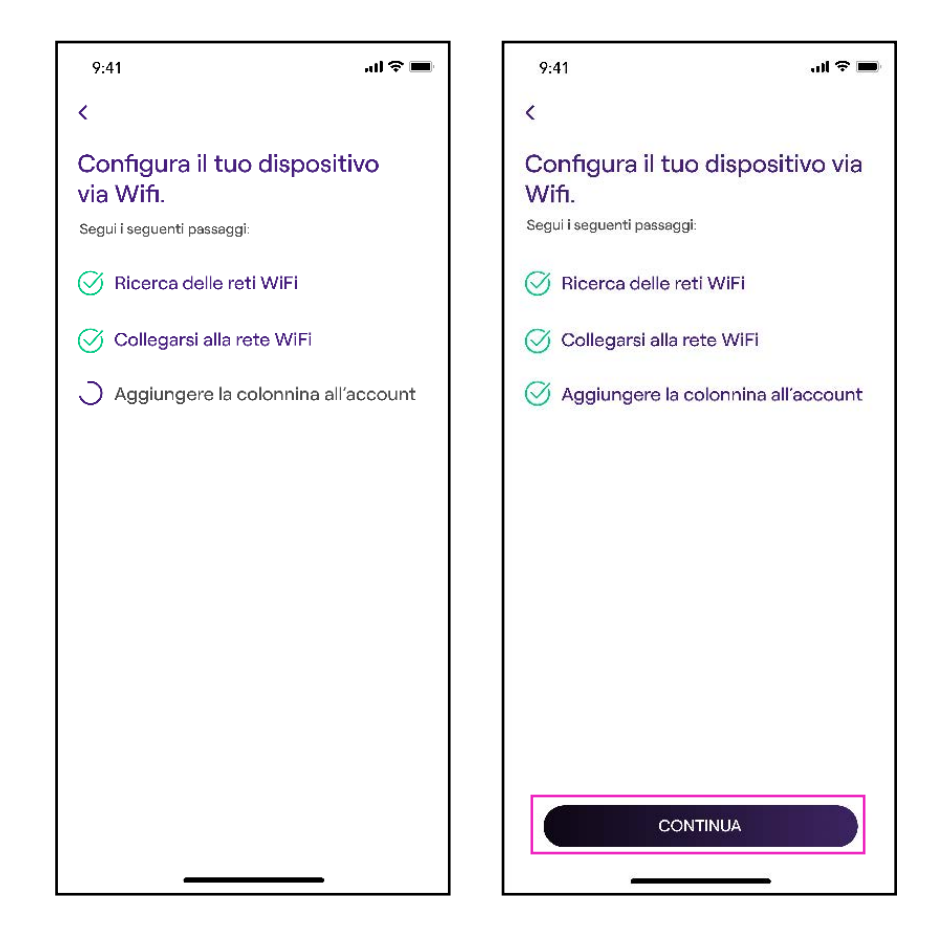

9. Nella schermata di configurazione, segui i passi indicati sotto, poi fai clic sulla freccia per procedere.

- > Inserisci un nome univoco per la tua Waybox.
- > Verifica l'indirizzo di installazione indicato (se l'indirizzo non è corretto, è possibile modificarlo).

Nota: Il livello di potenza predefinito, espresso in kW, definisce la potenza effettiva che viene erogata dalla stazione.

 $\lceil \;\mathsf{Nota} \textsf{ valida} \textsf{SOLO}$  per Waybox Pro, Pro Cellular, Start e Start Cellular: Se viene installato un Waymeter per abilitare la funzionalità Load Optimization Pro (disponibile solo per Waybox Pro, Pro Cellular, Start e Start Cellular), la potenza massima erogata dalla Waybox corrisponde al minimo tra il limite di potenza configurato durante l'installazione del Waymeter e il livello di potenza selezionato attraverso la app Enel X Way.

Nota: Le informazioni relative al modello e alla potenza massima vengono popolate automaticamente e non è possibile modificarle.

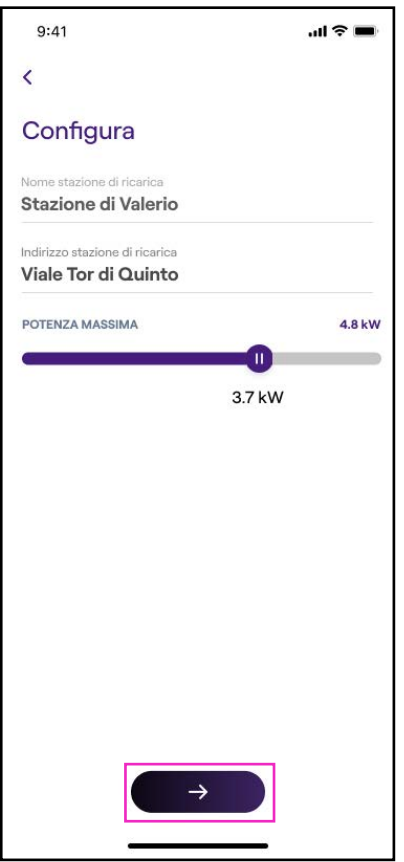

10. Seleziona la modalità d'uso della tua Waybox, scegliendo tra Ricarica libera e Ricarica con autorizzazione. Quindi fai clic sulla **freccia** per procedere.

**Nota:** Per maggiori informazioni sulle due modalità d'uso, fai riferimento alla sezione del manuale Ricaricare il tuo veicolo. manuale Ricaricare il tuo veicolo.

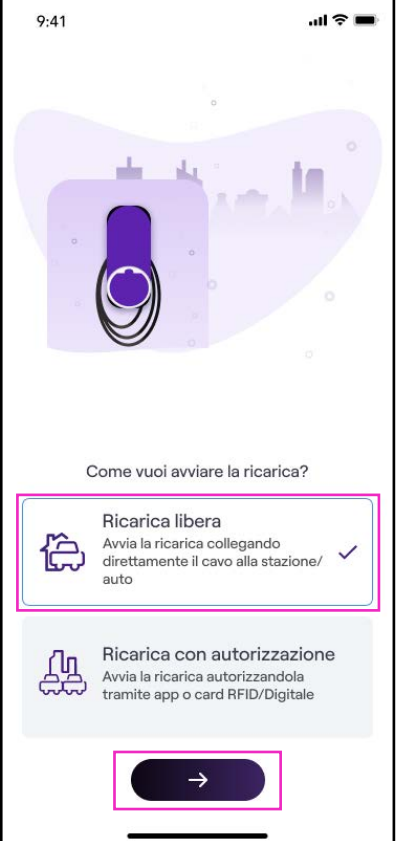

#### REV. 0 11/22

11. Se è stata scelta la modalità *Ricarica con autorizzazione*, puoi avviare la sessione di ricarica della tua Waybox anche tramite card RFID.

**Nota:** In qualsiasi momento puoi sincronizzare una card RFID con il tuo account, nella sezione **Il mio Account > Card Enel X Way** e seguendo i passaggi riportati sullo passaggi riportati sullo schermo. schermo.

Nota: Se la Waybox viene impostata in Ricarica con autorizzazione e non viene associata alcuna card RFID, è comunque possibile avviare una sessione di ricarica inviando un comando di start ricarica dall'app Enel X Way (vedi sezione Ricaricare il tuo veicolo). veicolo).

12. Ce l'hai fatta! La Waybox ora è online e pronta per ricaricare.

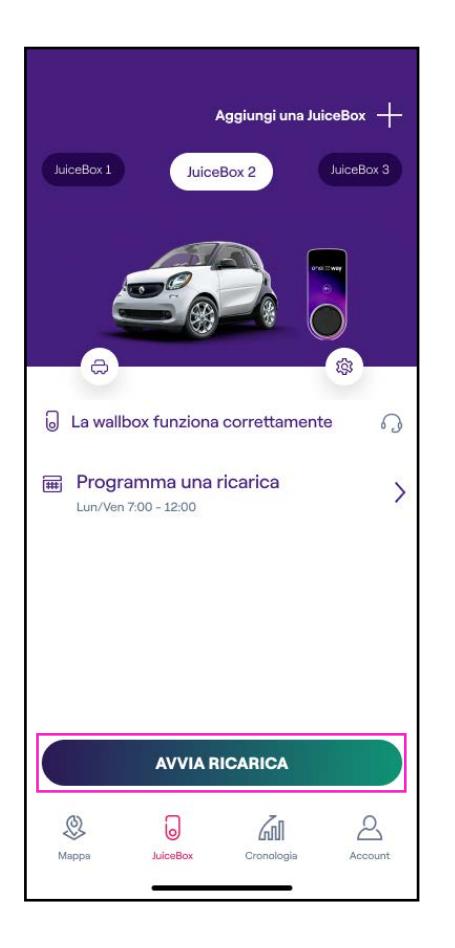

Nota: Waybox non supporta la connettività Wi-Fi a 2,4 GHz sui canali 12, 13 e 14. Assicurati che il tuo router Wi-Fi non stia operando su questi canali.

### <span id="page-30-0"></span>**4.4 Aggiunta di una Waybox già connessa al Wi-Fi**

1. Dopo aver avviato l'app, nella parte inferiore della pagina principale, seleziona Waybox.

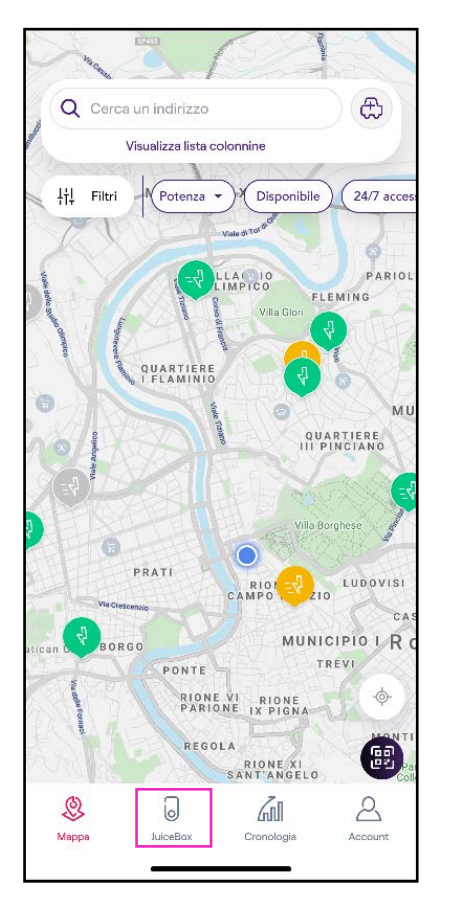

### 2. Seleziona AVVIA CONFIGURAZIONE.

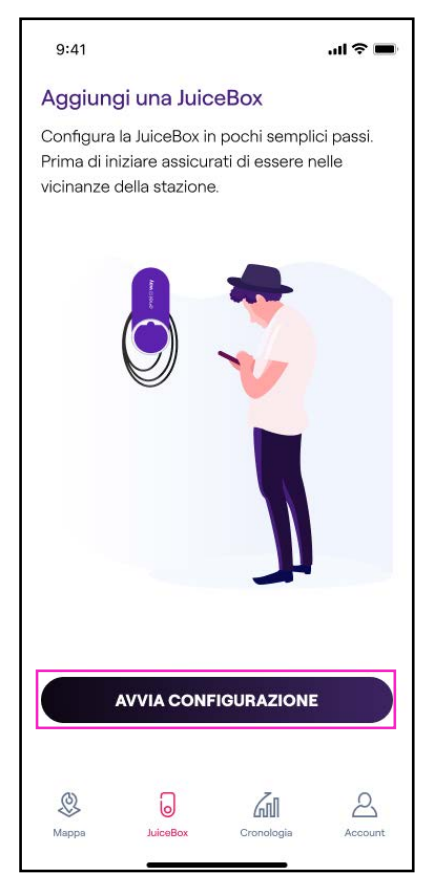

Scansiona o inserisci il numero seriale della tua Waybox. Una volta fatto, fai clic sulla freccia

Nota: Il numero seriale si trova sull'etichetta applicata sul lato della tua Waybox.

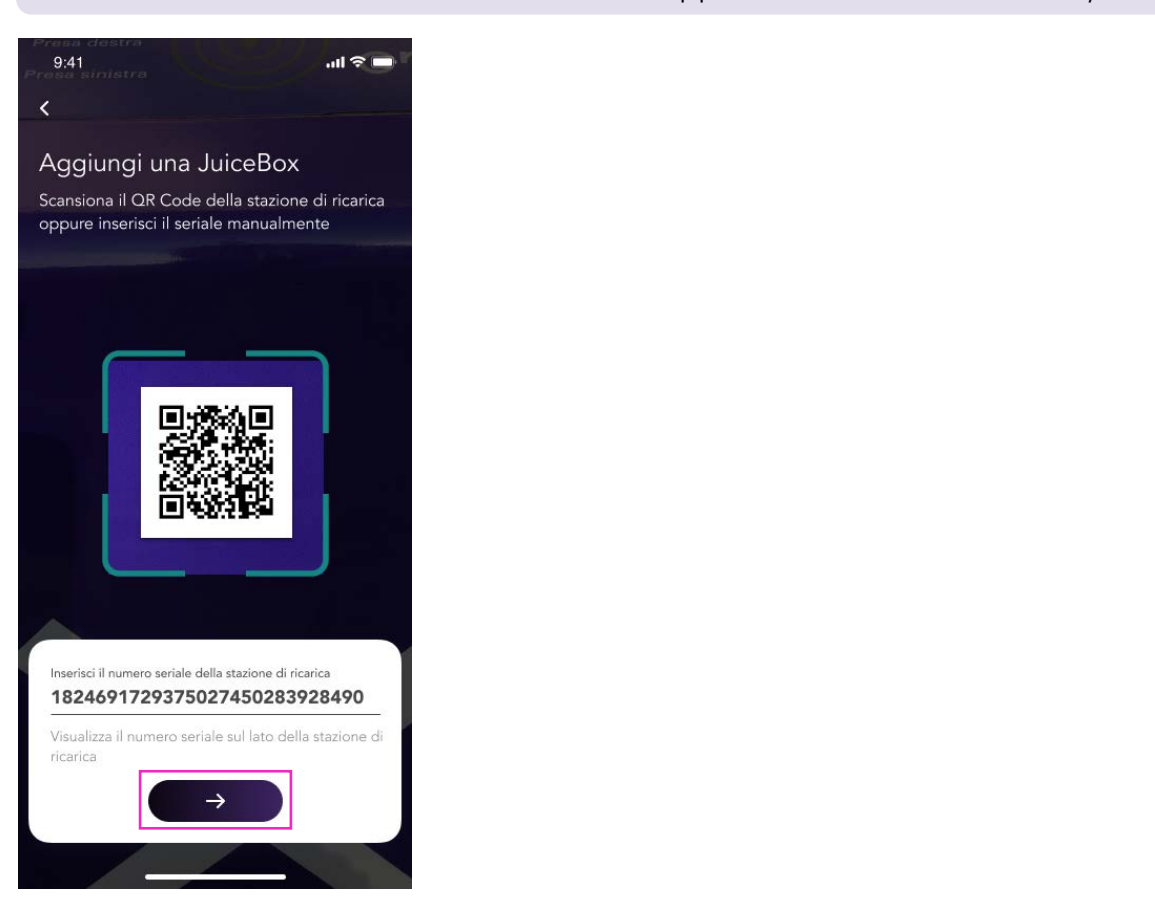

4. Seleziona Configura il nuovo dispositivo con Wi-Fi e quindi CONTINUA per confermare.

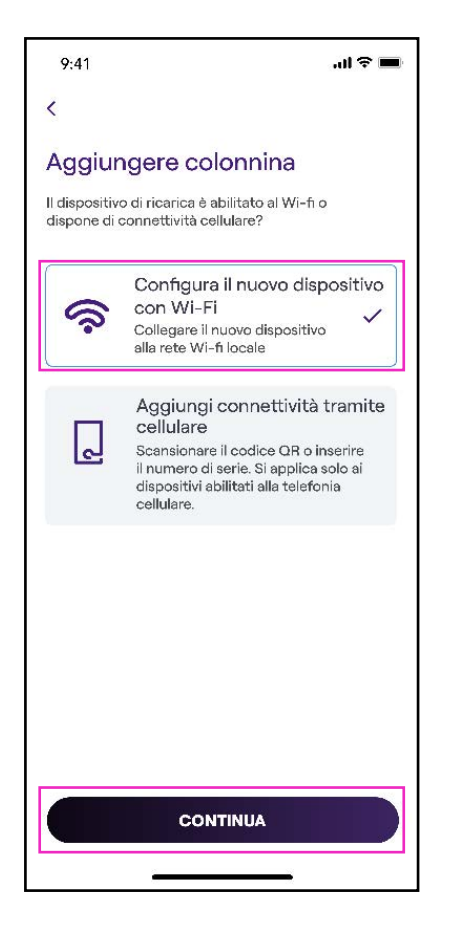

5. Sullo schermo vengono elencate le stazioni di ricarica collegate alla tua rete. Seleziona quella desiderata.

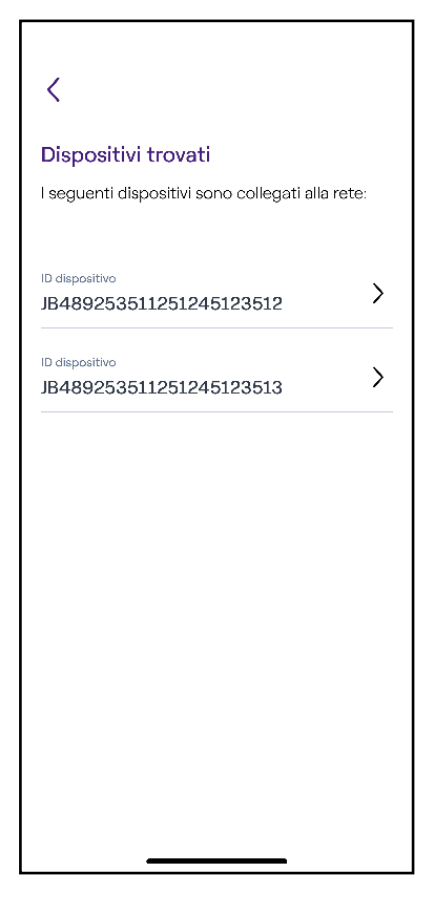

6. Inserisci il codice PIN necessario per completare il processo, quindi seleziona AGGIUNGI ALL'ACCOUNT. Il codice PIN può essere condiviso dall'utente che per primo ha associato la Waybox con il proprio account.

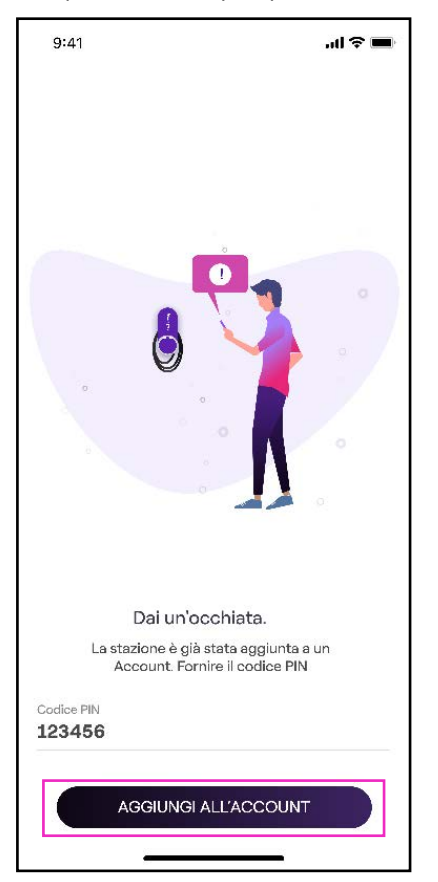

Nota: Il PIN può essere recuperato in qualsiasi momento da un utente già associato nel menu impostazioni della Waybox nella sezione Condivisione.

7. Ce l'hai fatta! La tua Waybox è ora collegata al tuo account.

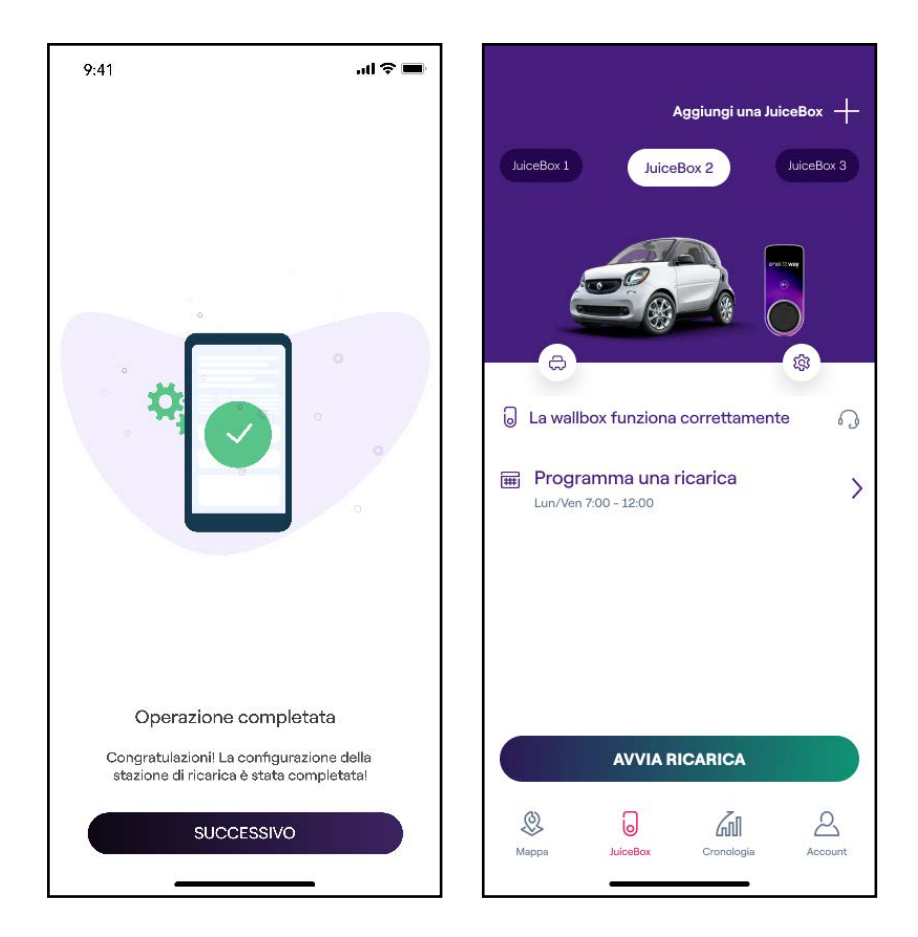

## <span id="page-34-0"></span>5. Ricaricare il tuo veicolo

### **5.1 Modalità Connect & Charge (Ricarica libera)**

Questa sezione descrive come ricaricare un veicolo utilizzando la Waybox in modalità Connect & Charge (Ricarica libera).

Per avviare una ricarica, connetti il tuo veicolo alla Waybox:

- > Versione con cavo: Connetti il cavo di ricarica della Waybox al tuo veicolo.
- > Versione presa: Connetti il cavo di ricarica alla presa della Waybox e al tuo veicolo.

La ricarica inizia automaticamente. Utilizza l'app Enel X Way per monitorare le tue sessioni di ricarica. A tal fine, accedi alla sezione Home.

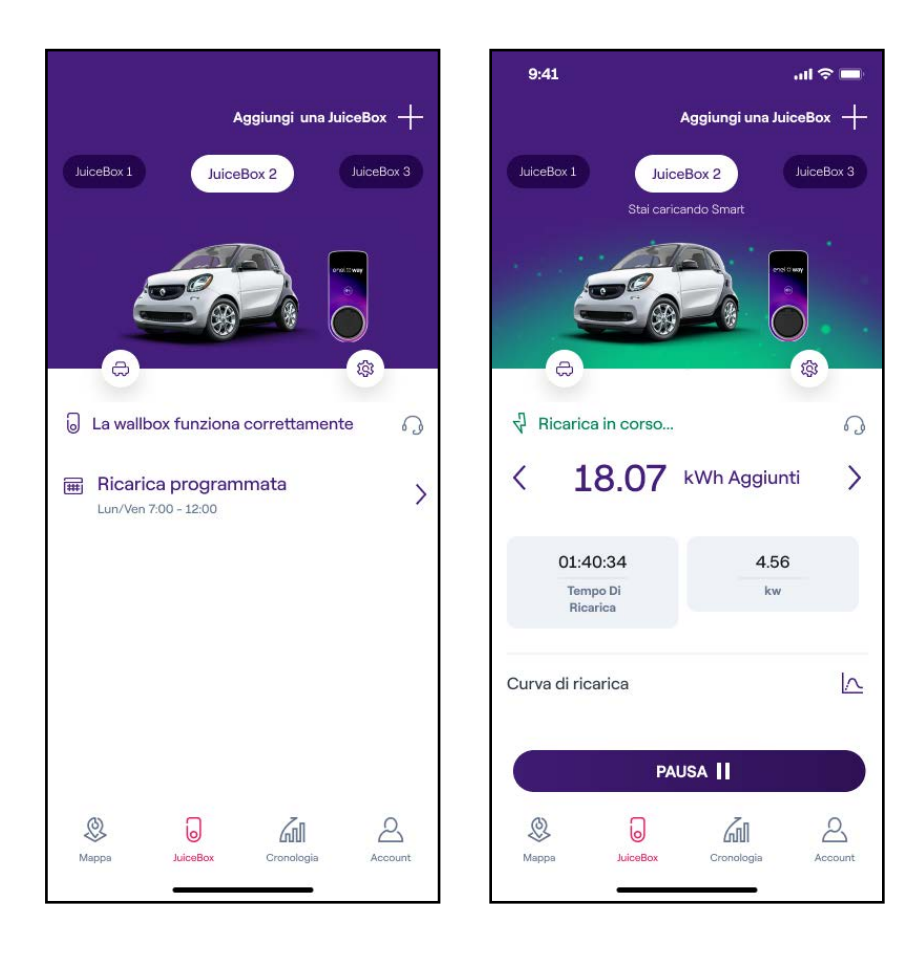

Per interrompere la ricarica, invia un comando di stop dal tuo veicolo, poi scollega il tuo veicolo dalla Waybox.

### <span id="page-35-0"></span>**5.2 Modalità Unlock To Charge (Ricarica con autorizzazione)**

Questa sezione descrive come ricaricare un veicolo utilizzando la Waybox in modalità Unlock To Charge (Ricarica con autorizzazione), utilizzando l'app Enel X Way o una card RFID.

### RICARICARE UTILIZZANDO L'APP ENEL X WAY

Per avviare una ricarica, accedi alla sezione Waybox dell'app Enel X Way e premi AVVIA RICARICA.

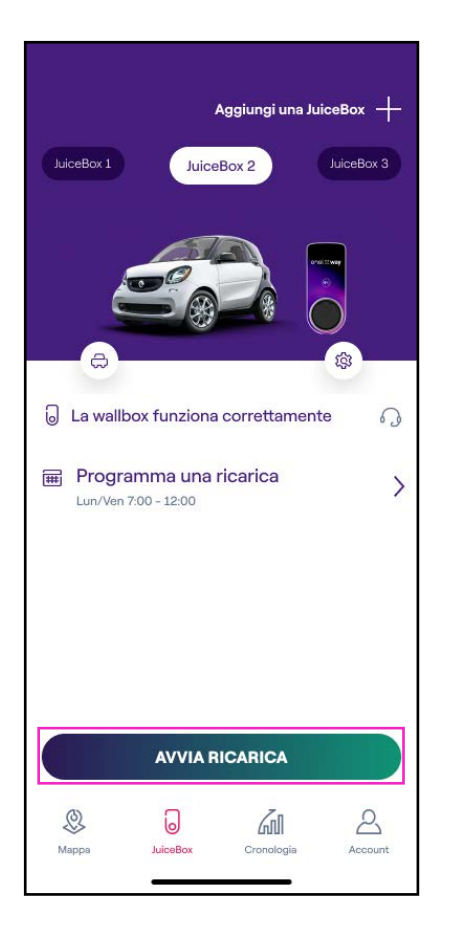

(come mostrato sullo schermo)

Collega il tuo veicolo entro 90 secondi dallo sblocco per avviare la ricarica.

- > Versione con cavo: Connetti il cavo di ricarica della Waybox al tuo veicolo.
- > Versione presa: Connetti il cavo di ricarica alla presa della Waybox e al tuo veicolo.

La ricarica inizia automaticamente. Una volta iniziata, puoi monitorare la tua sessione di ricarica sullo schermo.

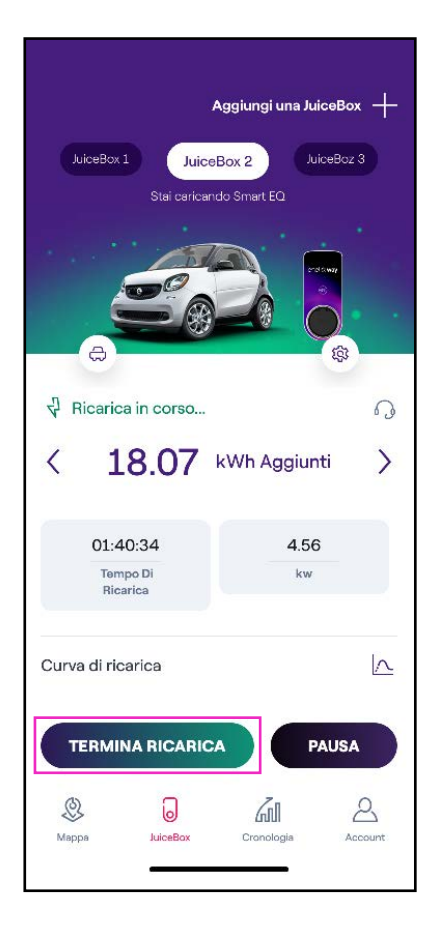

Per interrompere la ricarica, seleziona TERMINA RICARICA nell'app Enel X Way. La ricarica si interrompe automaticamente ed è possibile rimuovere il cavo di ricarica.

Nota: È anche possibile interrompere la ricarica inviando un comando di stop dal veicolo.

#### RICARICARE UTILIZZANDO UNA CARD RFID

**Nota:** In qualsiasi momento puoi associare una card RFID con il tuo account, nella sezione II mio Account > Card Enel X Way e seguendo i passaggi riportati sullo **riportati sullo schermo.** The schermonic

- > La card Enel X Way ti permette di avviare la sessione di ricarica della tua Waybox solamente se: la Waybox è stata associata al tuo account Enel X Way (come indicato nel paragrafo Connettere la Waybox online).
- > È stata selezionata la modalità d'uso Unlock to Charge (Ricarica con autorizzazione).
- > La card Enel X Way è stata associata al tuo account Enel X Way.

Per avviare una ricarica, avvicina la card al lettore RFID della Waybox. Collega il tuo veicolo entro 90 secondi dall'autorizzazione della card RFID:

- > Versione con cavo: Connetti il cavo di ricarica della Waybox al tuo veicolo.
- > Versione presa: Connetti il cavo di ricarica alla presa della Waybox e al tuo veicolo.

La ricarica inizia automaticamente. Utilizza l'app Enel X Way per monitorare le tue sessioni di ricarica. A tal fine, accedi alla sezione Waybox.

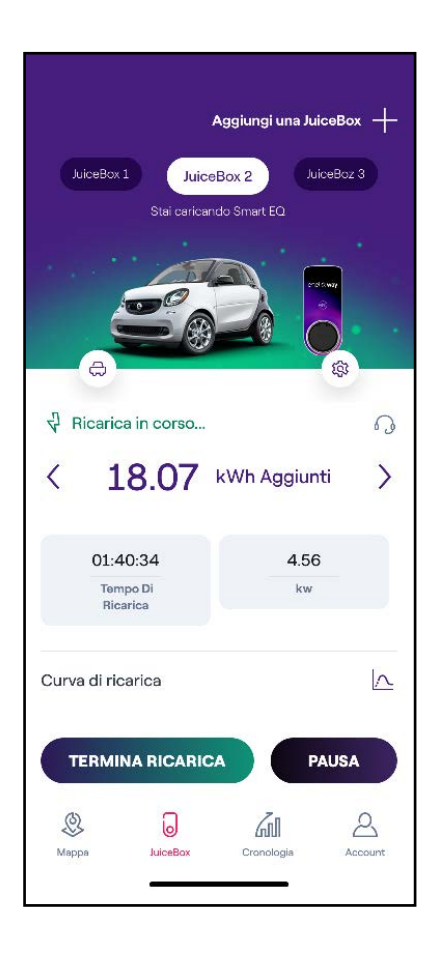

<span id="page-38-0"></span>Per interrompere la ricarica, avvicina di nuovo la card al lettore RFID della Waybox. La ricarica si interrompe automaticamente ed è possibile rimuovere il cavo di ricarica.

Nota: È anche possibile interrompere la ricarica inviando un comando di stop (dall'app Enel X Way o dal veicolo).

## 6. Cronologia delle ricariche

Per visualizzare lo storico delle ricariche effettuate, seleziona il menu > Cronologia.

Nella sezione *relativa alla ricarica domestica*, puoi visualizzare la cronologia delle sessioni di ricarica effettuate tramite le Waybox connesse al tuo account.

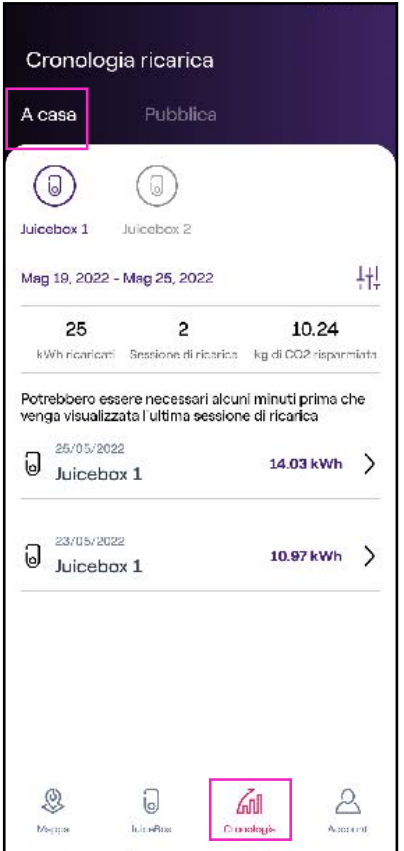

## <span id="page-39-0"></span>7. Impostazioni

Puoi accedere alla pagina Waybox nel modo seguente:

Seleziona Waybox in fondo alla pagina principale, quindi fai clic sul simbolo delle impostazioni.

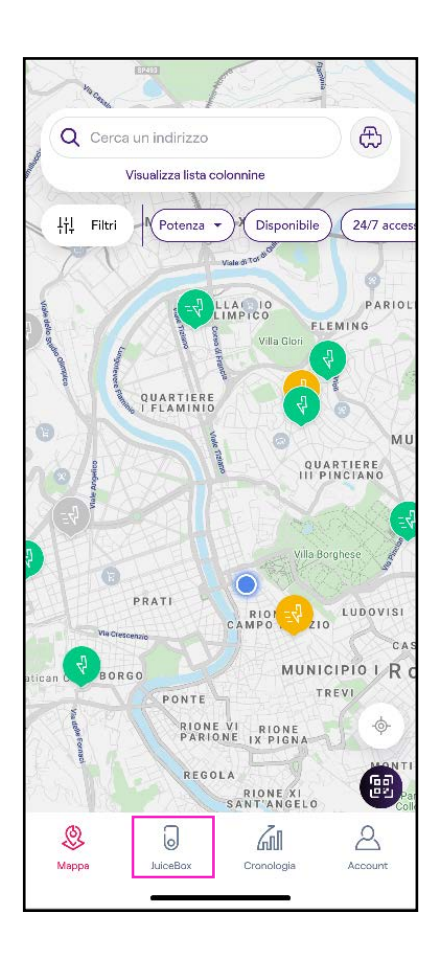

Il menu Impostazioni dà accesso alle voci elencate sotto:

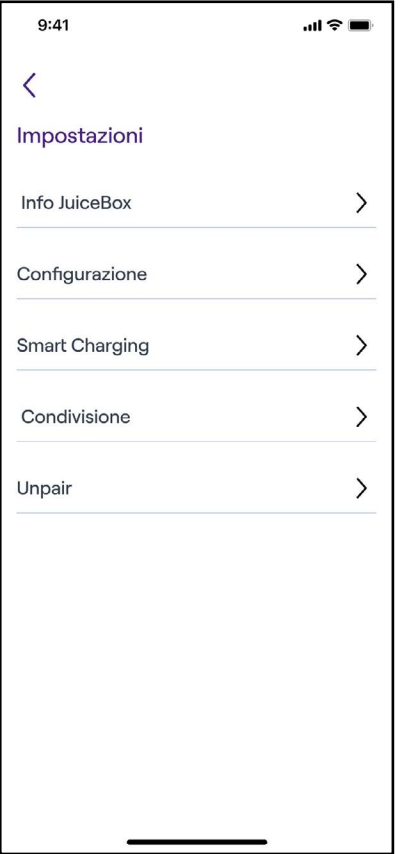

- > Info Waybox: visualizza il nome della Waybox e il suo indirizzo.
- > Configurazione: seleziona la modalità d'uso e la potenza di ricarica della Waybox.

**Nota valida SOLO per Waybox Pro, Pro Cellular, Start e Start Cellular:** Se viene installato un Waymeter per abilitare la funzionalità Load Optimization Plus (disponibile (disponibile solo per Waybox Pro, Pro Cellular, Start e Start Cellular), la potenza massima solo per Waybox Pro, Pro Cellular, Start e Start Cellular), la potenza massima erogata erogata dalla Waybox corrisponde al minimo tra il limite di potenza configurato durante dalla Waybox corrisponde al minimo tra il limite di potenza configurato durante l'installazione del Waymeter e il livello di potenza selezionato attraverso la app Enel X l'installazione del Waymeter e il livello di potenza selezionato attraverso la app Enel X Way. Way.

#### > Smart charging:

- > Scheduled charging (Ricarica programmata): imposta un periodo di ricarica ricorrente, selezionando l'ora e il giorno della settimana
- > Tariff Optimization (Ottimizzazione delle tariffe): programma automaticamente le sessioni di ricarica dei veicoli elettrici nella migliore finestra temporale giornaliera, tenendo conto del costo della tariffa elettrica, consentendo di risparmiare
- > **Condivisione:** ottieni il codice PIN per permettere ad un nuovo utente di associare la Waybox con il proprio account.
- > Unpair: dissocia la Waybox e rimuovila dal tuo account

## <span id="page-41-0"></span>8. Indicatore a LED

Puoi accedere alla pagina Waybox nel modo seguente:

Seleziona **Home** in fondo alla pagina principale, quindi fai clic sul simbolo delle impostazioni.

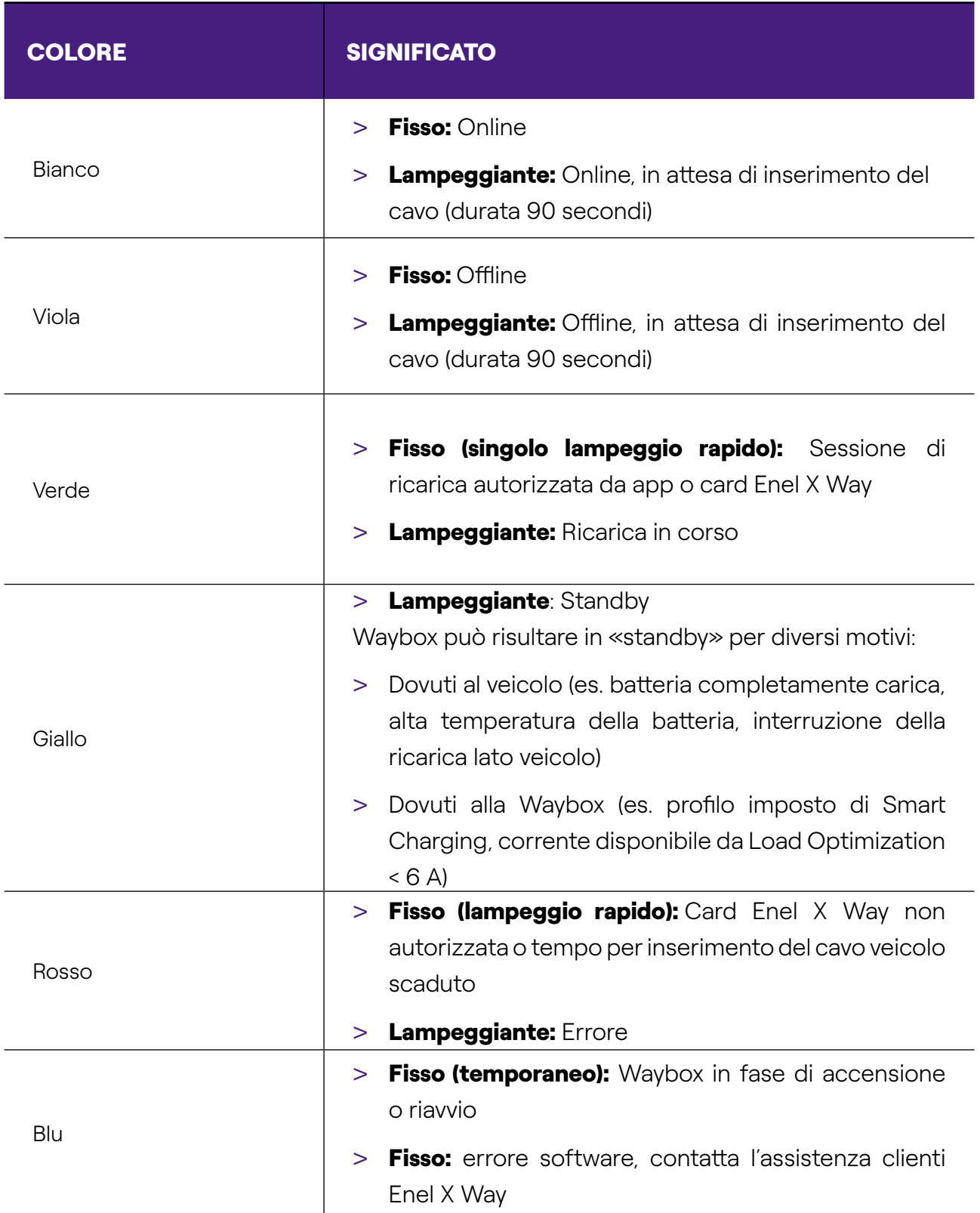

## <span id="page-42-0"></span>9. Il colore della sostenibilità

La tua Waybox Plus/Pro è stata prodotta con materiali plastici riciclati derivanti dal riciclo degli involucri dei contatori del gruppo ENEL che vengono dismessi.

Lo speciale procedimento di produzione prevede che i materiali plastici riciclati vengano miscelati con materiali caricati con fibra di vetro per garantire doti di resistenza meccanica, termica, antincendio pari o superiori ad una produzione equivalente derivante dall'utilizzo di polimero vergine.

Questo può comportare differenti tonalità di colore sui componenti prodotti, derivanti da possibili differenze già presenti sui pezzi in ingresso alla filiera di recupero e dalla variabilità di dispersione delle fibre di vetro che garantiscano la resistenza meccanica e termica.

Piccole sfumature, variazioni di tonalità o di texture non pregiudicano in nessun modo la sicurezza, la qualità e la durata nel tempo della tua Waybox.